You may access your TAMU Exchange Email without configuration through a web browser via the Outlook Web App (OWA) at:

## **[https://exchange.tamu.edu](https://exchange.tamu.edu/)**

-------------------------------------------------------------------------------------------------------------

# **Configuring Outlook for TAMU Exchange Email**

#### **Overview**

This document will explain how to configure Outlook to connect to the Texas A&M Exchange Email service.

#### **Prerequisites**

Microsoft Outlook 2013 or new is required for these instructions.

- You will need to following information:
	- Username: *your\_NetID@tamu.edu*
	- Password: *your\_NetID password*
	- Email address: *[your\\_NetID@exchange.tamu.edu](mailto:your_NetID@exchange.tamu.edu)*

**Note:** Your **Username** is similar to, but different from, your **Email Address**. You will use each of these in different places during the configuration process.

### **Configuring Outlook**

1. **If Outlook has previous been configured for another email account,** open Outlook and click on **File** in the upper left corner [fig. 01], **otherwise skip to Step 3**.

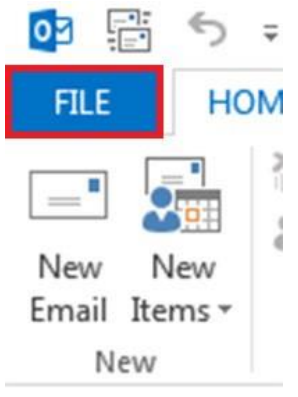

[fig.  $01$  – Click on file]

2. Click on **Add Account** in the Account Information window [fig. 02] and proceed to Step 4. Account Information

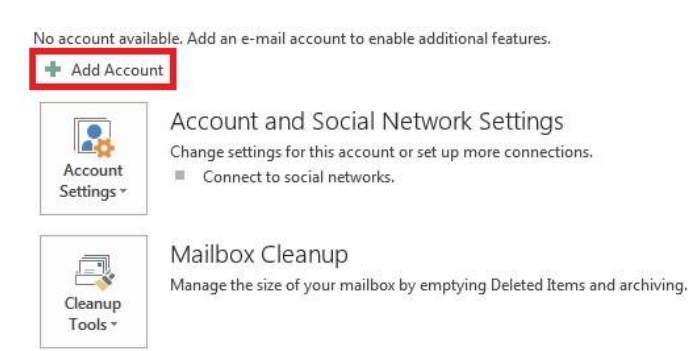

[fig.  $02 -$ Add account]

3. **To open Outlook for the first time**, click on the **Start Menu** at the bottom left corner of your desktop and search for "**Outlook"** by typing it into the **search bar**. **Select "**Outlook 2016" to open Outlook.

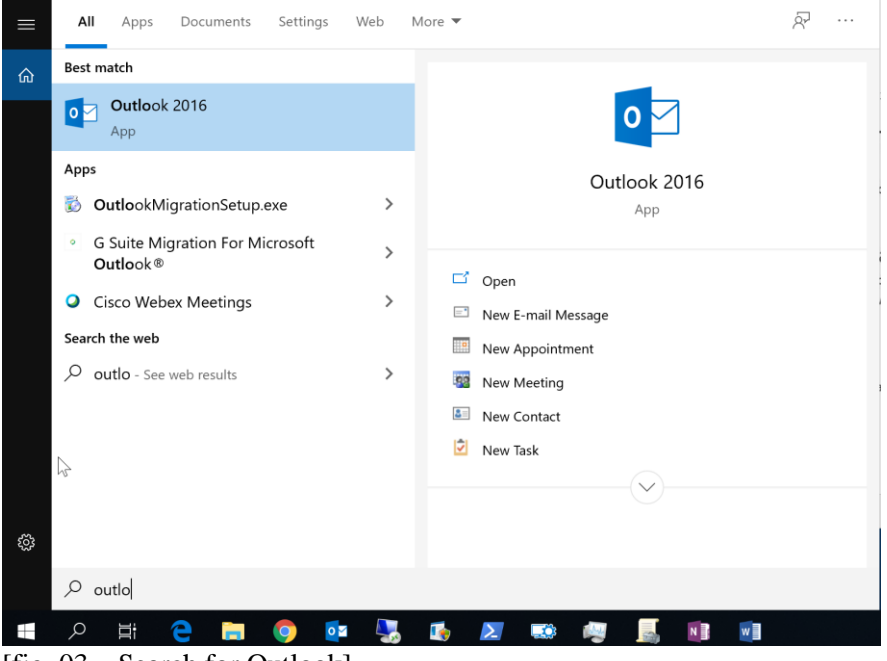

[fig. 03 – Search for Outlook]

- 4. In the **Auto Account Setup** window, enter the following information [fig. 04]:
	- *Your Name* as you want it to appear on your outgoing emails,
	- Your email address: *[your\\_NetID@exchange.tamu.edu](mailto:your_NetID@exchange.tamu.edu)*
	- Your *NetID* password

NOTE: This screen asks for your **Email Address** which is *your\_NetID@Exchange.tamu.edu*.

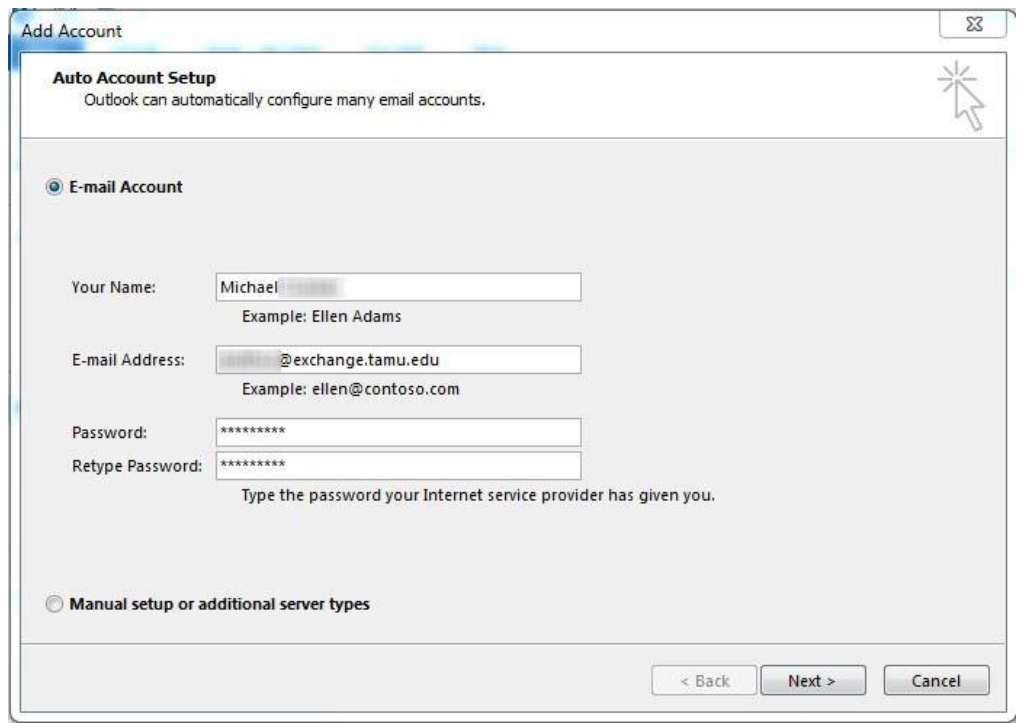

[fig. 04 – Entering your information]

5. Click Next.

U:\Docs\UserServices\EndUserKB\COVID-19\TAMU\_Exchange\_Publish.docx 2/5

Outlook will now attempt to automatically set up your account.

6. You may be prompted by Outlook to "Allow this website to configur[e NetID@exchange.tamu.edu](mailto:NetID@exchange.tamu.edu) server settings?" **Check** the checkbox for "Don't ask me about this website again" option and click the **Allow** button. [fig. 05]

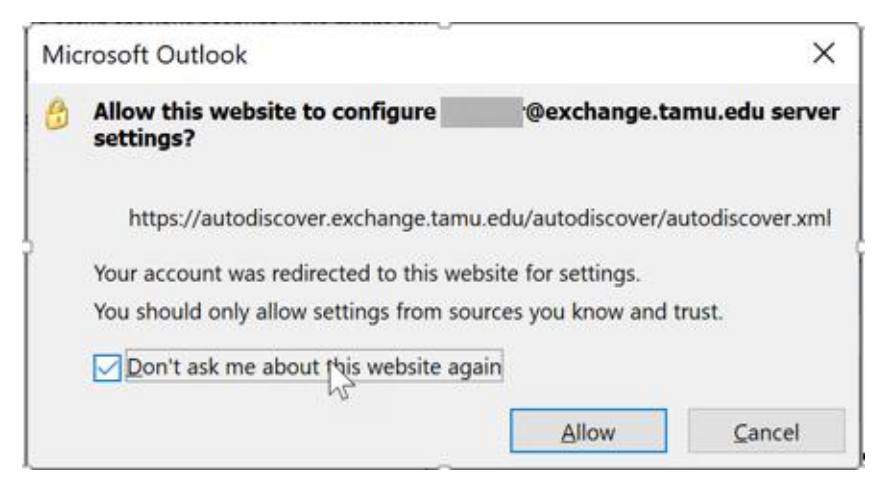

[fig. 05 – Allow Server Settings]

- 7. You may also be prompted to provide your NetID Username and NetID Password. Select **Use a different account** at the bottom of the Window Security window. Type in the following: [fig. 06]
	- Username: *your\_NetID@tamu.edu*
	- Password: your NetID Password.

NOTE: If you wish to automatically login in the future, put a **check** in the box next to "**Remember my credentials**".

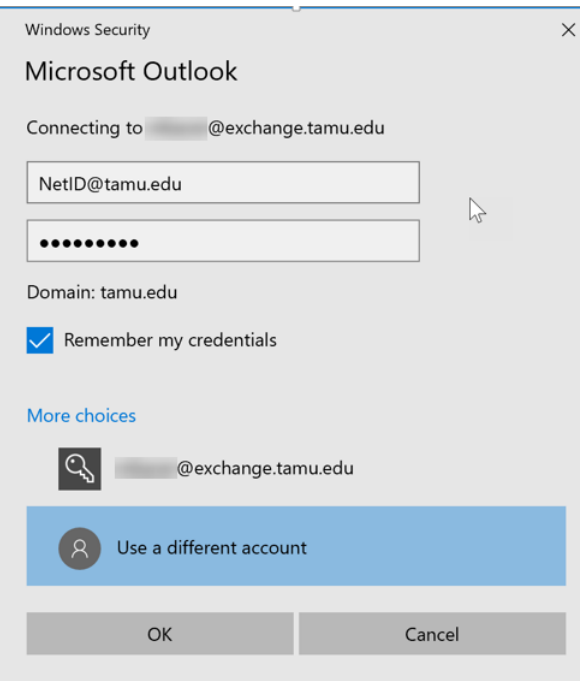

[fig. 06 – Provide NetID Credentials for Outlook]

8. Once you get the congratulations message, click **Finish** [fig. 07.]

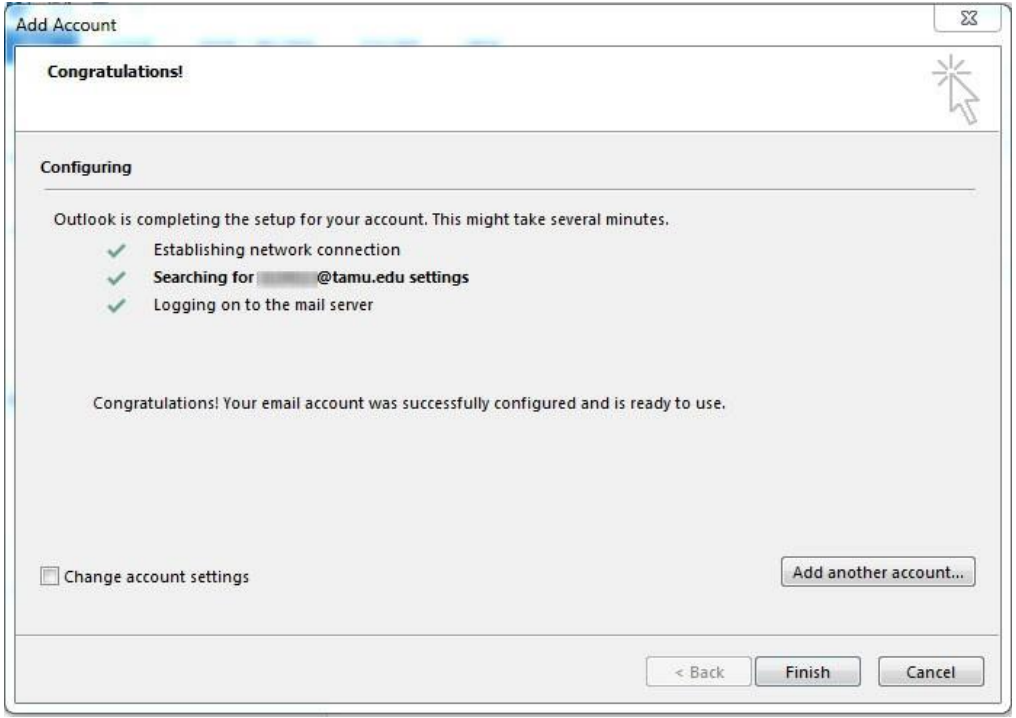

[fig. 07 – Click finish]

9. If you are prompted to restart Outlook in order for the changes to take effect, click **OK** [fig. 05].

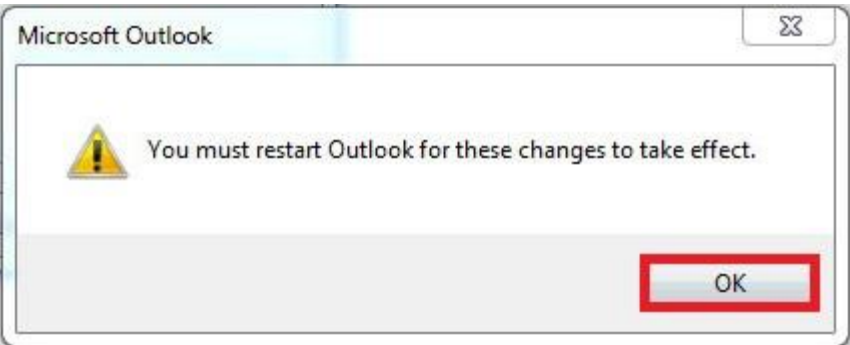

[fig.  $08 -$ Click OK]

- 10. When Outlook restarts, you may need to enter your username and your password [fig. 09]. If you wish to automatically login in the future, put a **check** in the box next to "**Remember my credentials**".
	- Username: **your\_NetID@tamu.edu**
	- Password: your [NetID](https://servicenow.tamu.edu/kb_view_customer.do?sysparm_article=KB0010650) Password

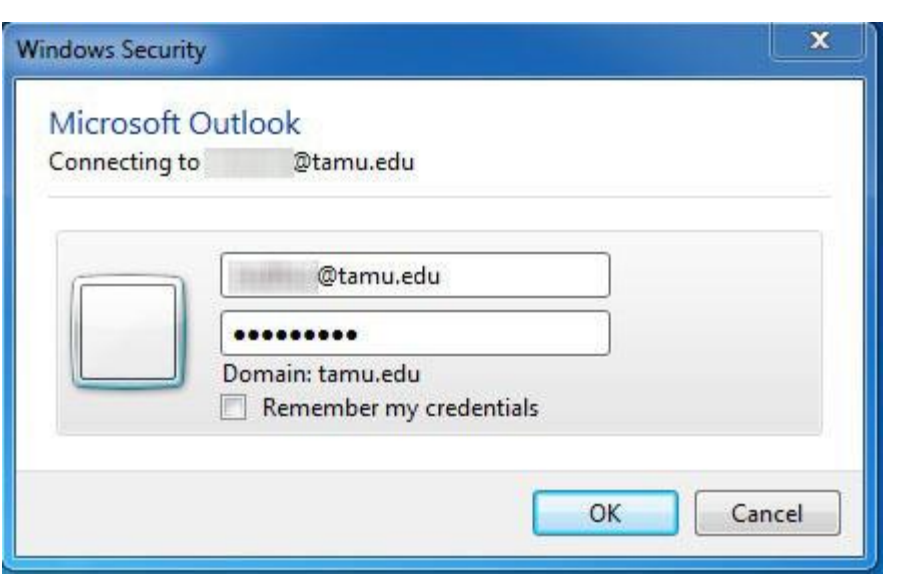

Note: This screen asks for your Username, which will be your NetID@tamu.edu.

[fig. 09 – Log into Outlook]

Click **OK**. Initially, you may be asked to log in various times so that Outlook can verify your credentials. If Outlook consistently prompts you for your password after numerous attempts, your account may be locked from too many failed authentication attempts. Please give Help Desk Central a call at 979.845.8300 or chat at help.tamu.edu for further assistance.

Once logged in, Outlook will download your folders and email from the exchange.tamu.edu email server, and Outlook will be ready for use.

#### **Referenced**

Configuring Outlook for TAMU Division of IT Exchange Email <https://tamu.service-now.com/kburl.do?article=KB0010427>